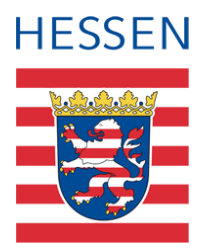

# **Schnittstelle SAP-HCM LUSD**

Personaldaten gematchter Personen bearbeiten

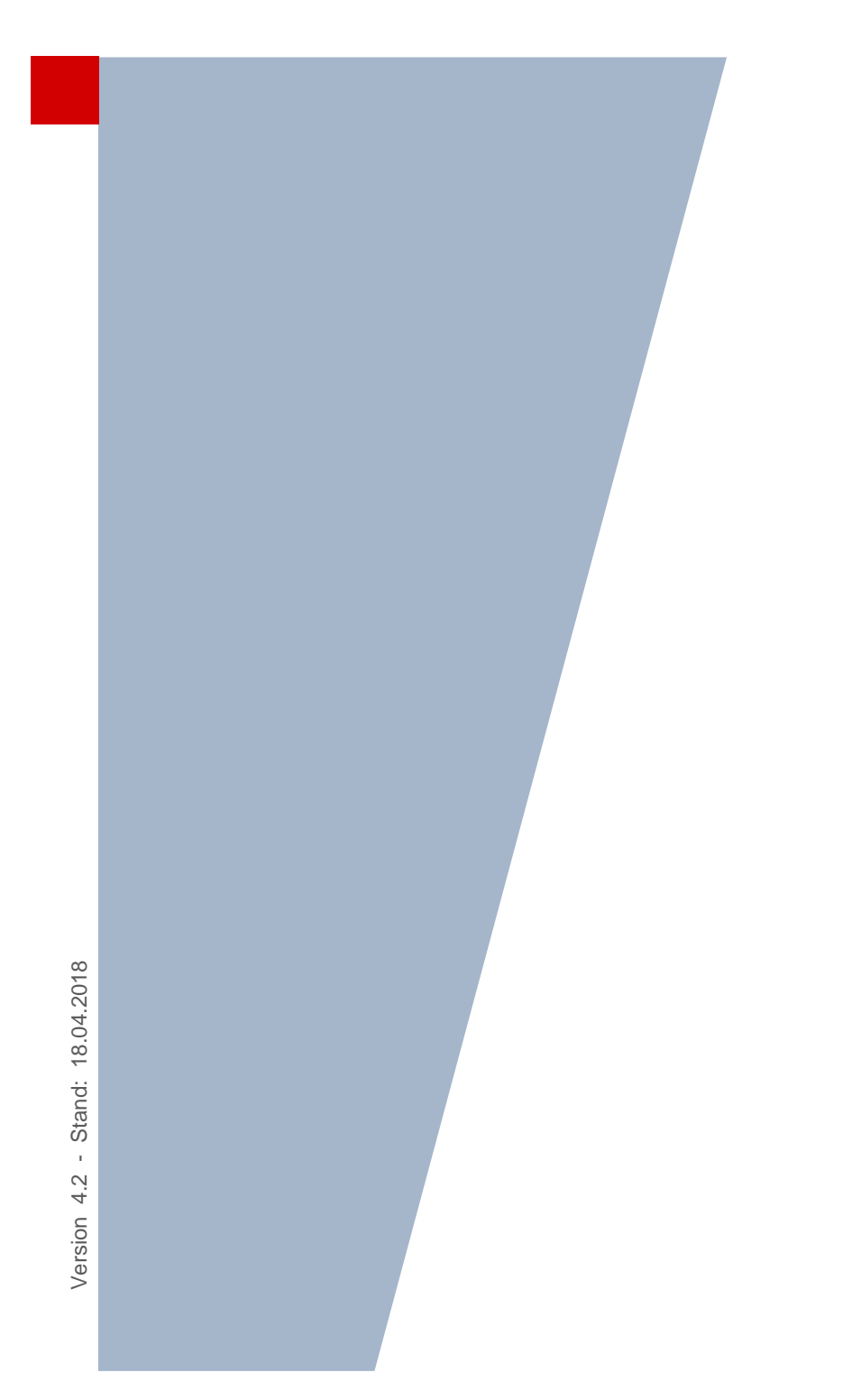

# Inhaltsverzeichnis

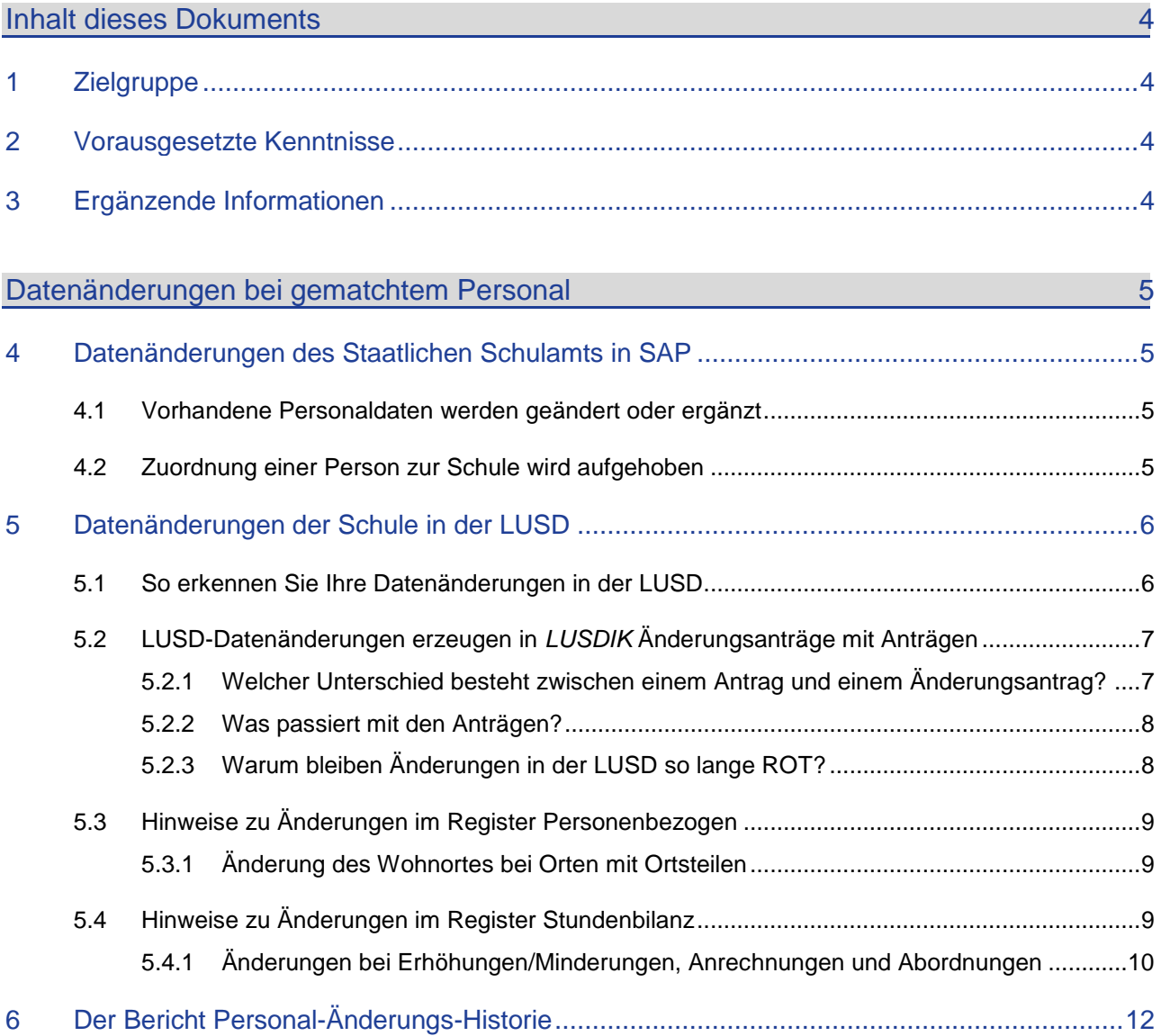

# Allgemeine Hinweise

Alle verwendeten Personennamen und Leistungsdaten sind anonymisiert. Tatsächliche Übereinstimmungen sind zufällig und nicht beabsichtigt.

Die Bildschirm-Ausschnitte dienen lediglich der allgemeinen Darstellung des Sachverhalts und können in Inhalt und Schulform von den tatsächlich bei den Benutzern der LUSD verwendeten Daten abweichen.

Aus Gründen der besseren Lesbarkeit wird auf die gleichzeitige Verwendung männlicher und weiblicher Sprachformen verzichtet. Sämtliche Personenbezeichnungen gelten gleichwohl für beide Geschlechter.

# Symbole

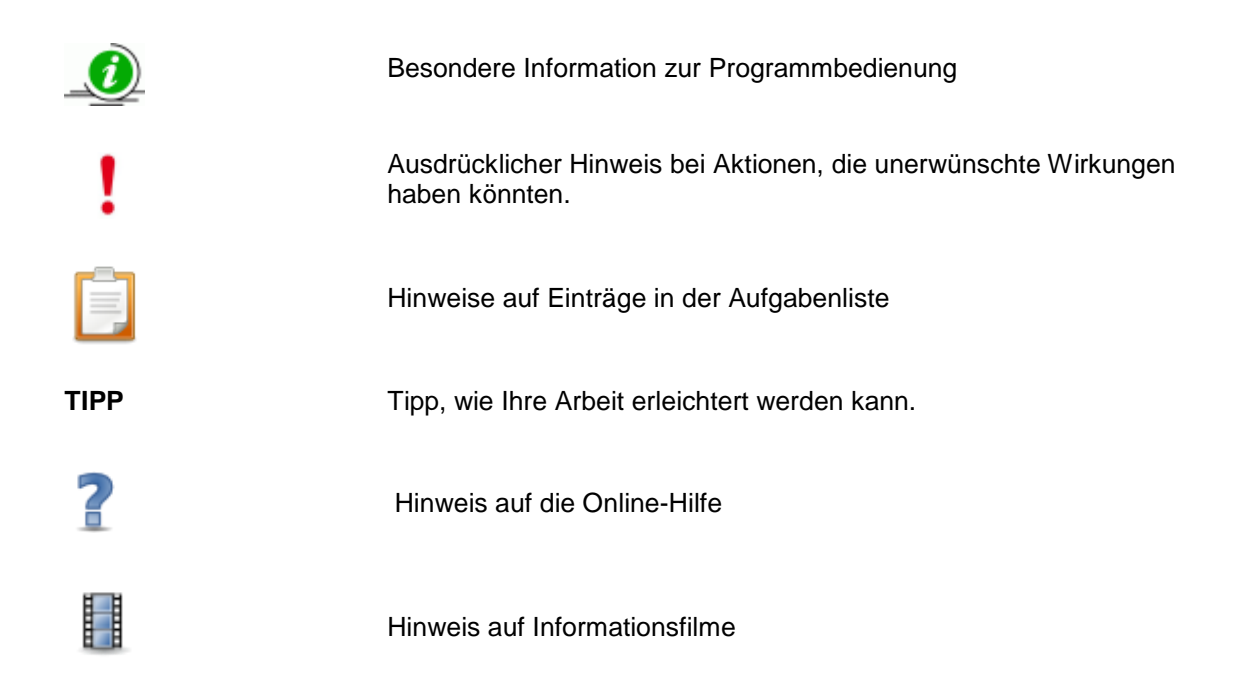

# Typografische Konventionen

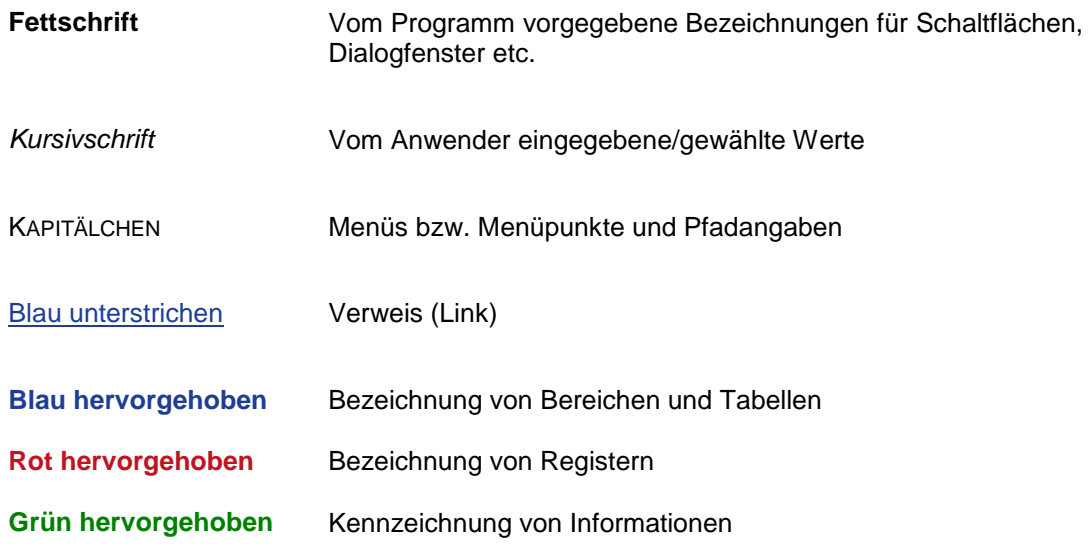

# <span id="page-3-0"></span>Inhalt dieses Dokuments

Das vorliegende Dokument beschreibt was passiert, wenn Personaldaten von gematchten Personen geändert werden

- durch das Staatliche Schulamt in SAP  $\rightarrow$  siehe Kapitel [4.](#page-5-1)
- durch die Schulen in der LUSD  $\rightarrow$  siehe Kapitel [5.](#page-6-0)
- In den Kapiteln **Fehler! Verweisquelle konnte nicht gefunden werden.** und **Fehler! Verweisquelle konnte nicht gefunden werden.** erhalten Sie wichtige Hinweise zur Datenpflege in der LUSD.

Kapitel [6](#page-12-0) enthält Informationen zum Bericht **Personal-Änderungs-Historie**.

# <span id="page-3-1"></span>1 Zielgruppe

Diese Anleitung richtet sich an alle Anwender, die Personaldaten in der LUSD pflegen.

## <span id="page-3-2"></span>2 Vorausgesetzte Kenntnisse

Folgende Kenntnisse werden vorausgesetzt und daher in dieser Anleitung nicht näher beschrieben:

Der Umgang mit der LUSD-Lehrersuche

Kenntnisse im Umgang mit dem Abspeichern und Ausdrucken von Dateien

Kenntnisse zum Matchen von Personal sowie die von der Schnittstelle betroffenen Felder (siehe Anleitung: **Das Matchen von Personal** im LUSD Forum)

# <span id="page-3-3"></span>3 Ergänzende Informationen

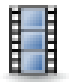

# **Anschauliche Informationen per** *Tutorial!*

Um Ihnen die Arbeiten rund um die Schnittstelle anschaulich zu erklären, haben wir kurze Informationsfilme (Tutorials) erstellt. Diese Tutorials finden Sie

im **LUSD Forum > Anleitungen > SAP-HCM LUSD-Schnittstelle**

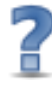

# **Direkte Informationen** *online!*

- Zu jeder Webseite der LUSD erhalten Sie die passende Hilfe.
- Sie erreichen die **LUSD-Hilfe** auf jeder Webseite der LUSD durch einen Klick auf die Schaltfläche **Hilfe.**

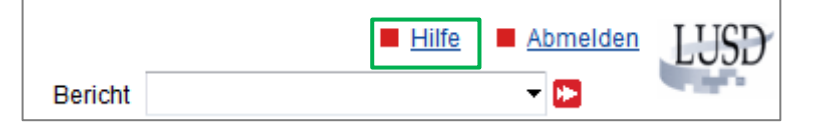

# <span id="page-5-1"></span><span id="page-5-0"></span>4 Datenänderungen des Staatlichen Schulamts in SAP

## <span id="page-5-2"></span>4.1 Vorhandene Personaldaten werden geändert oder ergänzt

Sobald das Staatliche Schulamt in SAP schnittstellenrelevante Personaldaten von gematchtem Personal ändert, werden diese Änderungen am nächsten Tag automatisch in die LUSD übernommen.

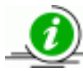

Sofern **ROTE** Einträge in der LUSD durch aktuelle SAP-Daten überschrieben werden, werden diese Einträge wieder **SCHWARZ**.

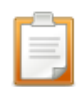

Die Schule wird über diese Personaldatenänderung durch folgenden Eintrag in der Aufgabenliste informiert (Webseite EXTRAS > AUFGABENLISTE - Regelgruppe **Personal)**

*Für xxx wurden aus SAP geänderte Personaldaten geliefert und in die LUSD übernommen*

Die Schule sieht die Änderungen zudem im Bericht SCHULE > PERSONAL > **Personal-Änderungs-Historie.** Informationen zu diesem Bericht finden Sie in Kapitel [6](#page-12-0) auf Seite [12.](#page-12-0)

## <span id="page-5-3"></span>4.2 Zuordnung einer Person zur Schule wird aufgehoben

Sobald in SAP die Verbindung einer Person zu Ihrer Schule gelöst wird, wird diese Änderung am nächsten Tag automatisch in die LUSD übernommen. Damit erfolgt kein Datenaustausch mit SAP mehr und in der LUSD steht bei dieser Person im Feld **SAP-Nummer** kein Eintrag mehr.

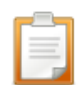

Die Schule wird über diese Personaländerung durch folgenden Eintrag in der Aufgabenliste informiert (Webseite EXTRAS > AUFGABENLISTE - Regelgruppe **Personal)**:

*Für xy wurde die Kopplung der Personaldaten an SAP aufgehoben und die SAP-Personalnummer entfernt*.

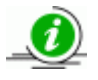

**Gründe dafür**, dass eine Person in SAP Ihrer Schule nicht mehr zugeordnet ist, **können sein**:

- die Freistellungsphase der Altersteilzeit der Lehrkraft ist ausgelaufen.
- die Abordnung der Lehrkraft ist beendet.
- die Lehrkraft ist versetzt.
- die Lehrkraft ist nicht beschäftigt.

Die Schule sieht die Änderung zudem im Bericht SCHULE > PERSONAL > **Personal-Änderungs-Historie.** Informationen zu diesem Bericht finden Sie in Kapitel [6](#page-12-0) auf Seite [12.](#page-12-0)

# <span id="page-6-0"></span>5 Datenänderungen der Schule in der LUSD

Sobald Sie in der LUSD für gematchtes Personal schnittstellenrelevante Personaldaten ändern

werden die geänderten Einträge in der LUSD **ROT** markiert (siehe [5.1\)](#page-6-1).

werden Änderungsanträge erzeugt, die der zuständige Mitarbeiter im Staatlichen Schulamt in *LUSDIK* sieht und teilweise bearbeiten kann (siehe [5.2\)](#page-7-0).

Es erscheint folgende Meldung:

*Sie haben Daten eines SAP-Lehrers geändert. Bei der Speicherung wird der Sachbearbeiter des Staatlichen Schulamtes über die neuen Werte informiert*.

#### <span id="page-6-1"></span>5.1 So erkennen Sie Ihre Datenänderungen in der LUSD

Ein Eintrag bleibt in der LUSD solange **ROT**, bis die beantragte Änderung durch das Staatliche Schulamt in SAP bearbeitet ist (siehe Punkt [4\)](#page-5-1).

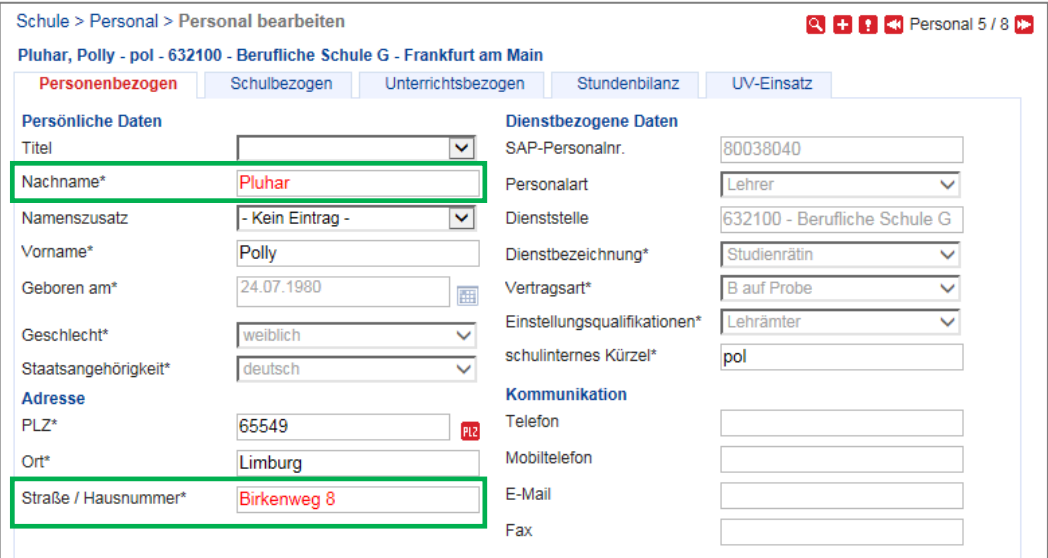

**Abb. 1 Beispiel für Datenänderungen in der Gruppe Person**

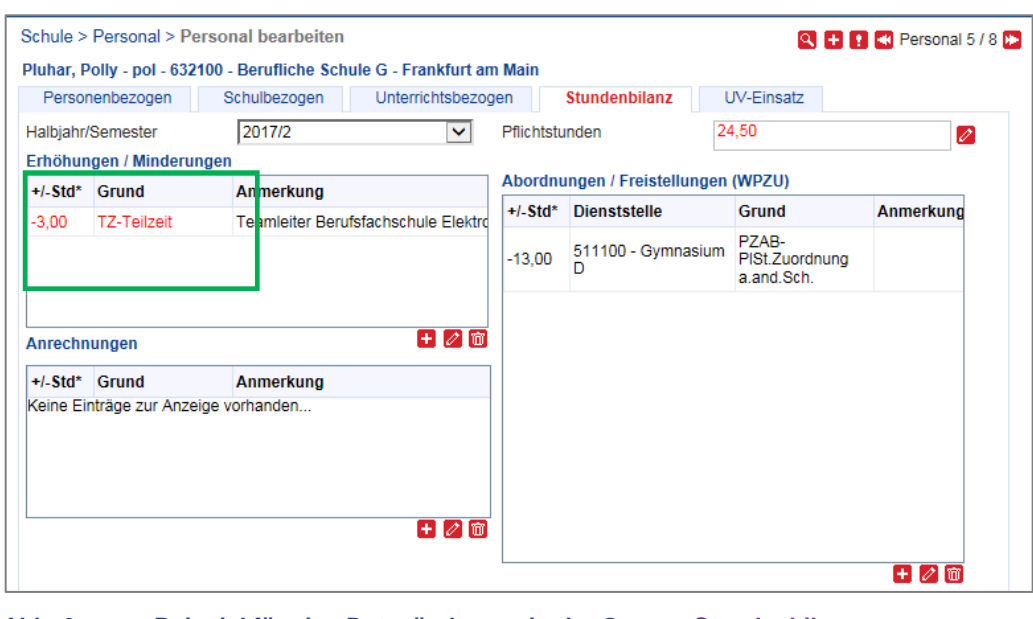

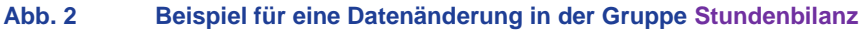

## <span id="page-7-0"></span>5.2 LUSD-Datenänderungen erzeugen in *LUSDIK* Änderungsanträge mit Anträgen

#### <span id="page-7-1"></span>*5.2.1 Welcher Unterschied besteht zwischen einem Antrag und einem Änderungsantrag?*

**Jede für ein SAP-Personal gespeicherte, schnittstellenrelevante LUSD-Änderung erzeugt in** *LUSDIK* einen **Antrag**, den das Staatliche Schulamt sehen kann.

Jeder **Antrag** ist einer Person UND einer der folgenden Gruppen zugeordnet:

- Person

- Einstellungsqualifikationen
- Stundenbilanz
- Stundenbilanz Details
- **Alle Anträge einer Person** werden **in einem Änderungsantrag** zusammengefasst.

Folgendes Beispiel soll diesen Sachverhalt erläutern [\(](#page-7-2)

[Abb. 3\)](#page-7-2):

- Die Berufliche Schule G (632100) hat für 2 Personen (Susan Baumgärtner sowie Polly Pluhar) Änderungen beantragt und damit 2 Änderungsanträge erzeugt.
- Der Änderungsantrag von beispielsweise Frau *Polly Pluhar* enthält einen Antrag zur Gruppe **Person** und zwei Anträge zur Gruppe **AntragStundenbilanzenDetails**:

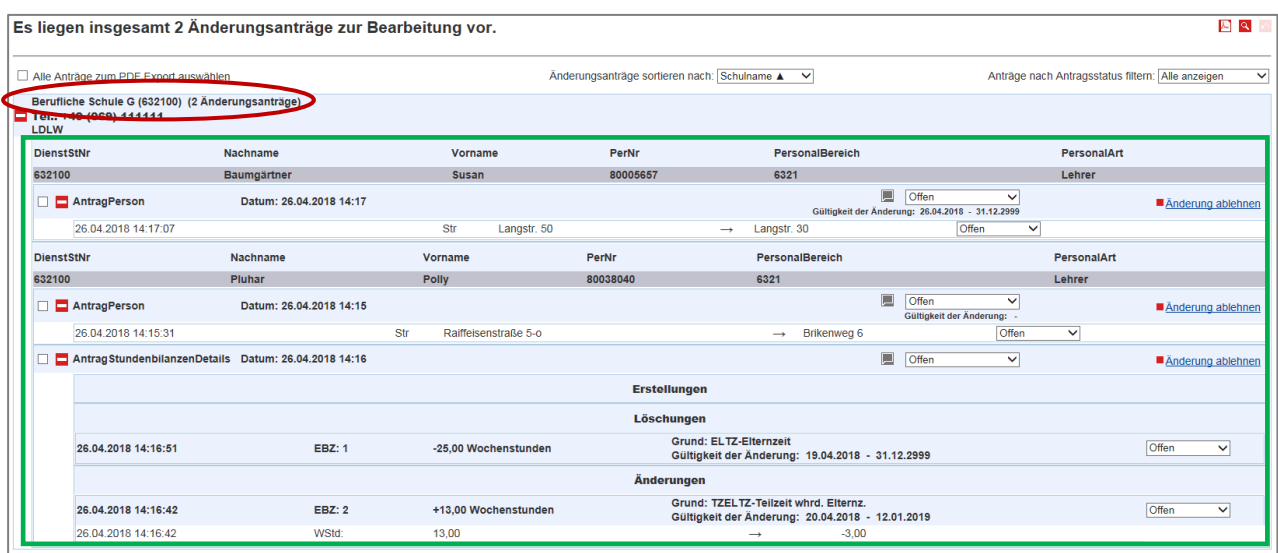

<span id="page-7-2"></span>**Abb. 3 Beispiel für Änderungsanträge einer Schule in LUSDIK**

#### <span id="page-8-0"></span>**5.2.2 Was passiert mit den Anträgen?**

**Alle Anträge einer Person** werden **in einem Änderungsantrag** zusammengefasst und dabei in einer der folgenden Gruppen "gesammelt": **Person**, **Einstellungsqualifikationen**, **Stundenbilanz**, **StundenbilanzDetails.**

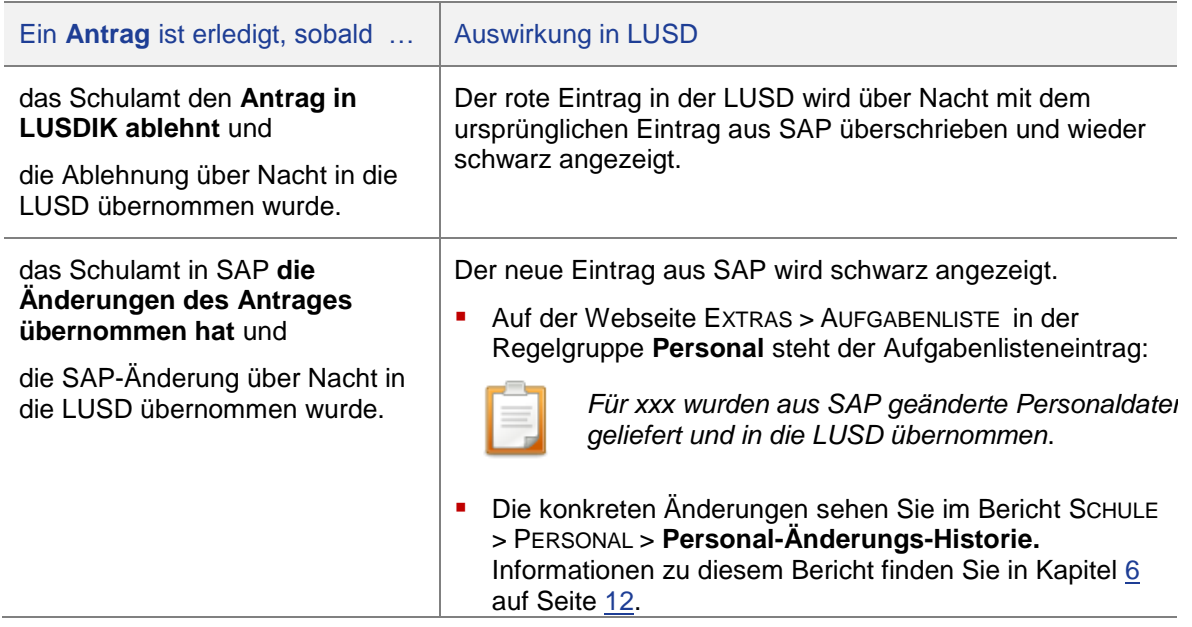

## <span id="page-8-1"></span>*5.2.3 Warum bleiben Änderungen in der LUSD so lange ROT?*

Solange ein Eintrag in der LUSD **ROT** ist, wissen Sie, dass der Antrag beim Staatlichen Schulamt noch in Bearbeitung ist.

Gründe dafür können sein:

Das Staatliche Schulamt wartet mit der Bearbeitung, bis es entscheiden kann (u.U. fehlen z.B. noch Unterlagen).

**-** Das Staatliche Schulamt kann aufgrund von Benutzersperrungen oder sonstigen technisch bedingten Pflegezeiten nicht im SAP-System Personalwesen arbeiten und daher keine Änderungsanträge bearbeiten.

Den Kalender mit diesen Terminen finden Sie im **Mitarbeiterportal** unter dem Menüpunkt SAP-INFORMATIONEN > Wartungskalender.

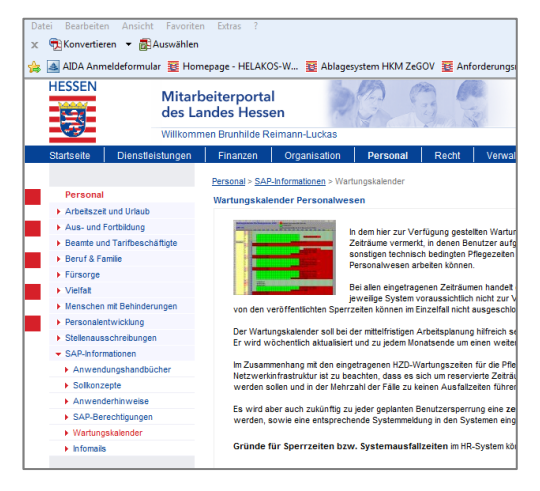

# <span id="page-9-0"></span>5.3 Hinweise zu Änderungen im Register Personenbezogen

#### <span id="page-9-1"></span>*5.3.1 Änderung des Wohnortes bei Orten mit Ortsteilen*

Bei gematchtem Personal kommt in der LUSD im Feld **Ort** nur der Hauptort an. Alle in der LUSD bisher eingegebenen Unterorte werden überschrieben.

#### **Grund**

Die Schnittstelle kann das in SAP vorhandene Feld für den Ortsteil nicht in die LUSD liefern, da in der LUSD dafür kein Feld vorhanden ist.

#### **Konsequenz**

Das Eintragen eines Ortsteils in der LUSD macht keinen Sinn. Bis auf Weiteres müssen Sie mit der Anzeige des Hauptortes "leben".

# <span id="page-9-2"></span>5.4 Hinweise zu Änderungen im Register Stundenbilanz

Welche Werte aus SAP in welchen LUSD-Bereich übernommen werden, sehen Sie in der Liste **Übersicht Gründe Stundenbilanz** [\(Abb. 4\)](#page-9-3).

#### Diese Liste finden

Schulen im LUSD FORUM > ANLEITUNGEN > SAP-HCM LUSD-SCHNITTSTELLE

**Schulämter im SAP-Handbuch** 

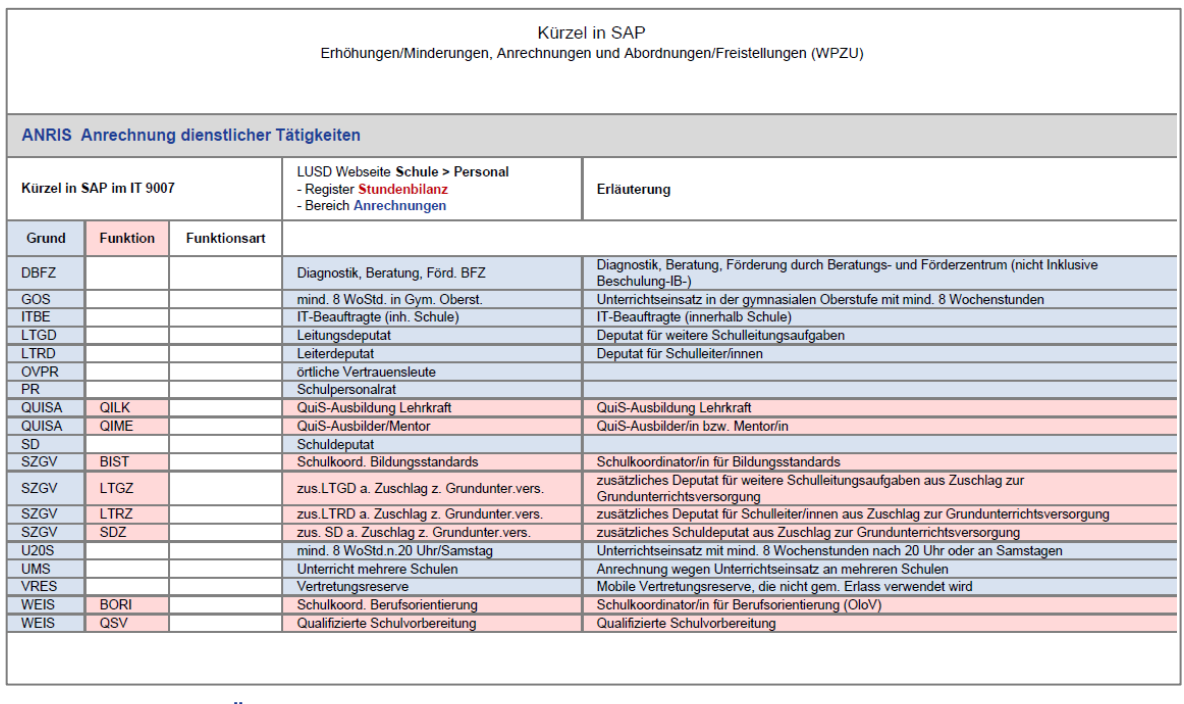

#### <span id="page-9-3"></span>**Abb. 4 Liste "Übersicht Gründe Stundenbilanz" - Beispielseite ANRIS**

## <span id="page-10-0"></span>*5.4.1 Änderungen bei Erhöhungen/Minderungen, Anrechnungen und Abordnungen*

#### *Löschen von Erhöhungen/Minderungen, Anrechnungen und Abordnungen*

Sobald Sie bei einer gematchten Person einen Eintrag mit dem Symbol **in löschen, erscheint** zwar die Meldung:

*Sie haben Daten eines SAP-Lehrers geändert. Bei der Speicherung wird der Sachbearbeiter des Staatlichen Schulamtes über die neuen Werte informiert.*

Der Eintrag jedoch verschwindet, statt solange **ROT** stehen zu bleiben, bis das Schulamt Ihre Änderung bearbeitet hat.

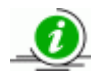

#### **Wir empfehlen folgendes Vorgehen:**

Bearbeiten Sie den Eintrag mit Hilfe des Symbols . Geben Sie im Feld Stunden den Wert 0 ein. Diese Eingabe bleibt in der LUSD solange in **ROT** stehen, bis das Schulamt Ihre Änderung bearbeitet hat

#### *Neuberechnung der Unterrichtswirksamen Stunden*

Wenn Sie in der LUSD Änderungen in den Bereichen **Erhöhungen/ Minderungen, Anrechnungen/Freistellungen** und/oder **Abordnungen** vornehmen, errechnet sich der Eintrag im Feld **Unterrichtswirksamen Std**. nicht automatisch neu**.** 

Sobald das Schulamt Ihre beantragten Änderungen in SAP eingegeben hat, wird der dann neue Wert über die Schnittstelle in die LUSD übernommen.

## *Korrigierte Reststunden (Übertrag in folgendes Halbjahr) bearbeiten*

Eine fehlende Datenpflege in den vergangenen Jahren kann hier zur Anzeige unsinniger Stundenzahlen führen und sollte deshalb korrigiert werden.

Tragen Sie für jede gematchte Lehrkraft auf der Webseite SCHULE > PERSONAL > PERSONAL BEARBEITEN im Register **Stundenbilanz** im Feld **korrigierte Reststunden (Übertrag in folgendes Halbjahr)** die korrekten Reststunden des aktuellen Halbjahres ein (auch negative Werte sind möglich) oder setzen Sie den Wert auf *0,00* [\(Abb. 5\)](#page-11-0).

Der Wert des Feldes **korrigierte Reststunden** wird bei Halbjahreswechsel automatisch in das Feld **Übertrag korr. Reststd aus vorher. Halbjahr** übernommen.

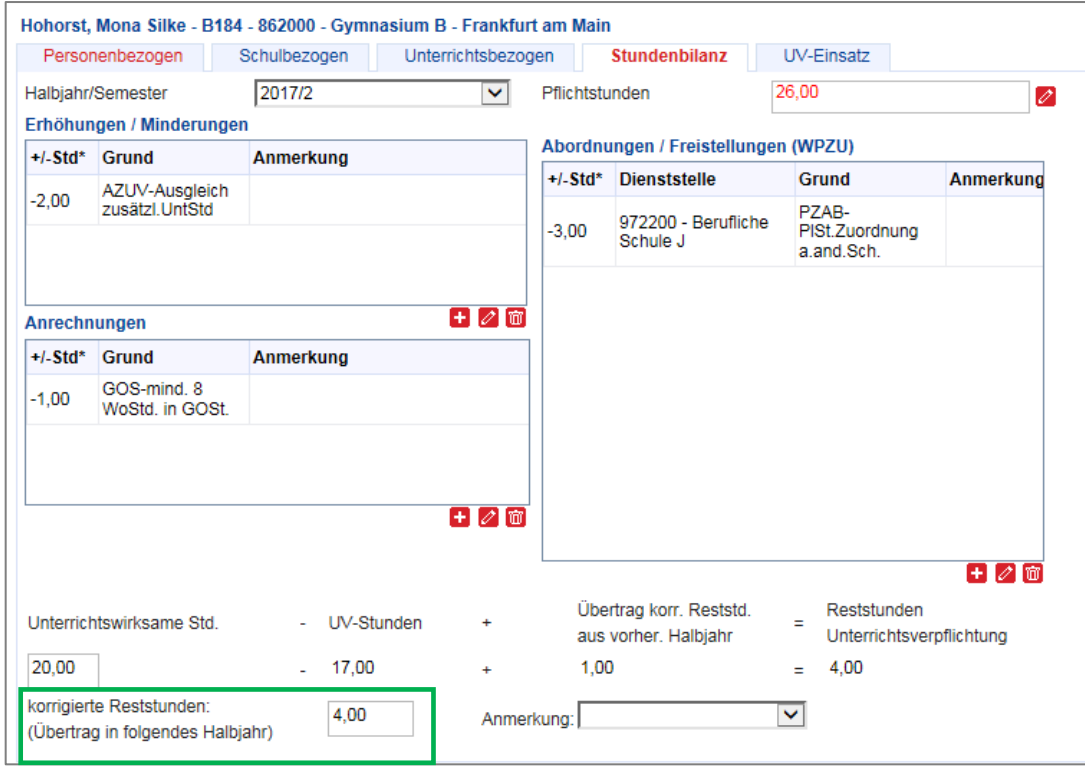

<span id="page-11-0"></span>**Abb. 5 Webseite PERSONAL BEARBEITEN - Eintragen der korrigierten Reststunden**

# <span id="page-12-0"></span>6 Der Bericht Personal-Änderungs-Historie

Webseite EXTRAS > BERICHTSVERWALTUNG > SCHULE >PERSONAL

#### Der Bericht **Personal-Änderungs-Historie** …

- **dokumentiert alle vorgenommenen Datenänderungen der Gruppen Person, Stundenbilanz und** StundenbilanzDetails.
- wird als Excel-Datei ausgegeben. Dabei wird für jede Lehrkraft ein Tabellenblatt erzeugt.

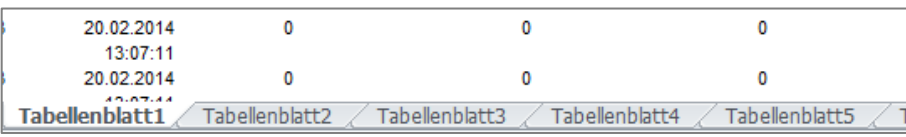

#### **Abb. 6 Bericht Personal-Änderungs-Historie - Ansicht der Datenblätter**

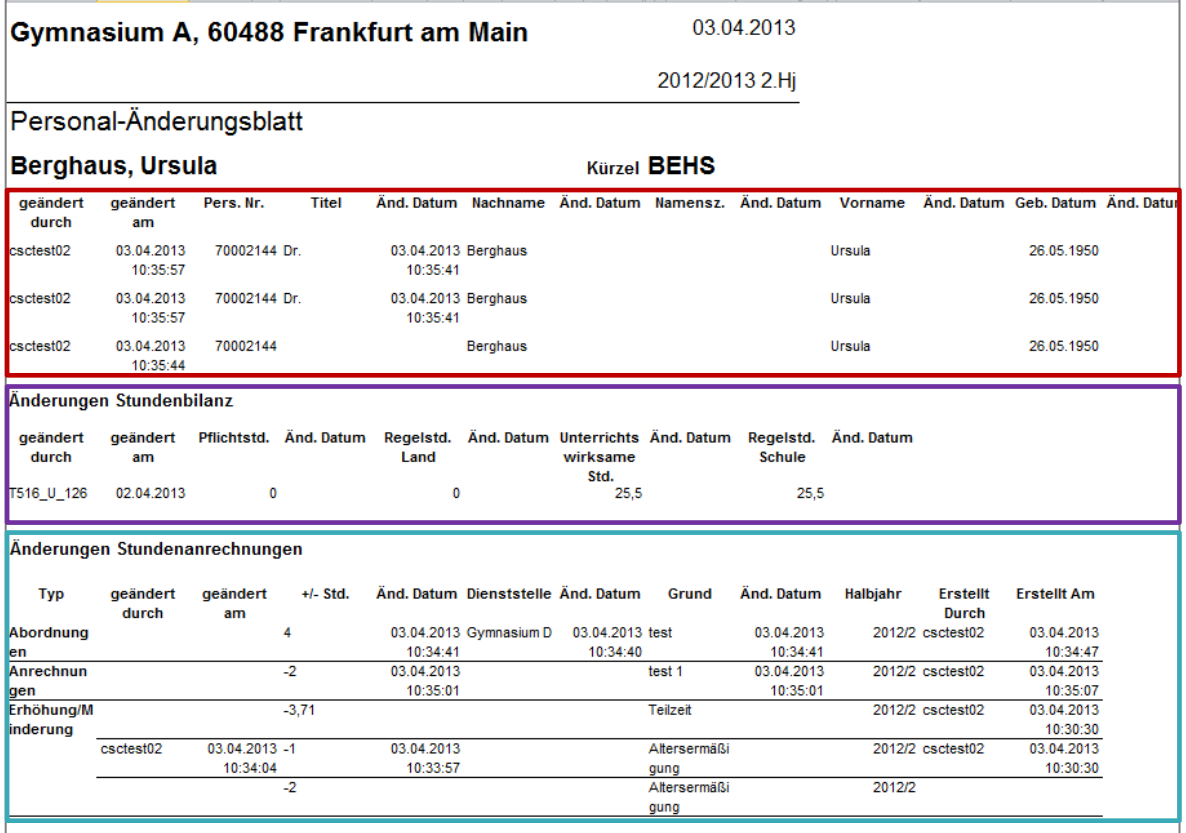

#### **Abb. 7 Beispielbericht Personal-Änderungs-Historie**

- Innerhalb jeder Gruppe wird absteigend nach dem Datum **geändert am** sortiert. Der aktuelle Datenstand steht immer an erster Stelle.
- In den ersten beiden Feldern **geändert durch** und **geändert am** wird dokumentiert, wann und von wem der Datensatz geändert wurde.
- Das **Änd. Datum** nach den einzelnen Feldern dokumentiert das Datum, an dem einzelne Datenfelder des Datensatzes geändert wurden.